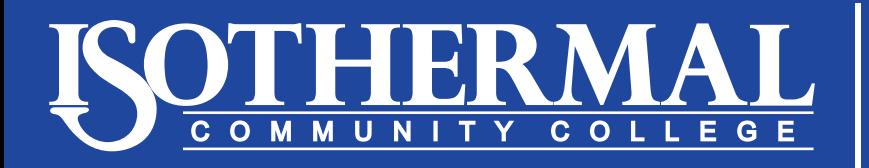

## Financial Aid Office

## *Steps for Applying for Federal Work Study*

- 1. Go to *<https://isothermal.peopleadmin.com>*.
- 2. Click on *Search Jobs*.

## **Home**

**Search Jobs** 

**Create Account** 

Log In

**Help** 

**Isothermal CC Home** 

3. Click on *Financial Aid Work Study*.

## **Financial Aid Work Study**

Unsolicited

**View Details | Bookmark** 

4. Click on *Apply for this Job* and follow the prompts.